Limo Human Capital Management (HCM) Time Entry

## **Complete Weekly Time Sheet**

Luma Role: Employee

Reason: An employee needs to complete a weekly timesheet.

1. Select the Infor WFM application.

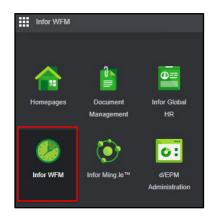

| 2. | Select the <b>My Timesheet</b> tab on the <b>Infor WFM</b> page. | Forms My Timesheet Time Off Calendar  |
|----|------------------------------------------------------------------|---------------------------------------|
| 3. | Use the arrows to navigate to the desired week.                  | Weekly Timesheet Week of 4 12/17/2023 |

**Note**: Luma defaults to the current week.

4. Click the **Search** icon in the **Time Code** column of the **Enter Elapsed Time** section.

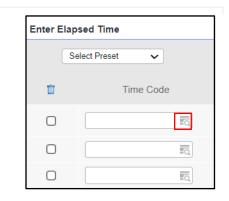

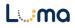

| Clear ACT Actual Hours Worked   VAC Vacation Leave Taken   HOL Holiday   TRN Training   SIC Sick Leave Taken   JUR Jury Duty   CPT Comp Time Taken   DNO Organ Donation   PAR Paid Parental Leave   LWO LWOP Other | < Prev | 1 Next >  | Reset                |
|----------------------------------------------------------------------------------------------------|--------|-----------|----------------------|
| ACT Actual Hours Worked<br>VAC Vacation Leave Taken<br>HOL Holiday<br>TRN Training<br>SIC Sick Leave Taken<br>JUR Jury Duty<br>CPT Comp Time Taken<br>DNO Organ Donation                                           |        | LWO       | LWOP Other           |
| ACT Actual Hours Worked<br>VAC Vacation Leave Taken<br>HOL Holiday<br>TRN Training<br>SIC Sick Leave Taken<br>JUR Jury Duty<br>CPT Comp Time Taken                                                                 | 1      | PAR       | Paid Parental Leave  |
| ACT Actual Hours Worked<br>VAC Vacation Leave Taken<br>HOL Holiday<br>TRN Training<br>SIC Sick Leave Taken<br>JUR Jury Duty                                                                                        |        | DNO       | Organ Donation       |
| ACT Actual Hours Worked<br>VAC Vacation Leave Taken<br>HOL Holiday<br>TRN Training<br>SIC Sick Leave Taken                                                                                                    |        | CPT       | Comp Time Taken      |
| ACT Actual Hours Worked<br>VAC Vacation Leave Taker<br>HOL Holiday<br>TRN Training                                                                                                    | -      | JUR       | Jury Duty            |
| ACT Actual Hours Worked<br>VAC Vacation Leave Taker<br>HOL Holiday                                                                                                    |        | SIC       | Sick Leave Taken     |
| ACT Actual Hours Worked<br>VAC Vacation Leave Taker                                                                                                    |        | TRN       | Training             |
| ACT Actual Hours Worked                                                                                                    |        | HOL       | Holiday              |
|                                                                                                    |        | VAC       | Vacation Leave Taken |
| Clear                                                                                                    |        | ACT       | Actual Hours Worked  |
| Find Time Code Description                                                                                                    |        | Time Code | Description          |

6. Enter the number of hours per day, per time code, for the selected week.

**Note**: Repeat steps 4 - 6 to add multiple time codes. If you need to add more time codes than rows available, click the save button and additional rows will populate.

- If you are required to enter Cost Accounting for projects, grants, etc., complete the required fields listed below for payroll processing:
  - Agency Required
  - Project
  - **Org Cost Center** *Required*
  - Program
  - **Appropriation** Required
  - Fund Required
  - Location
  - Additional Reporting
  - Custodial Account
  - Remote

**NOTE:** If additional cost accounting fields are required by your agency, check with your HR Office.

| Ŵ | Tim | e Code | <b>Sun</b><br>12/31 | <b>Mon</b><br>01/01 | <b>Tue</b><br>01/02 |
|---|-----|--------|---------------------|---------------------|---------------------|
|   | ACT | TQ.    |                     |                     | 6.00                |
|   | VAC | EQ.    |                     |                     | 2.00                |
|   | HOL | EQ.    |                     | 8.00                |                     |
|   |     | Total  | 0.00                | 0.00                | 0.00                |

| Project | Org Cost Center | Program | Appropriation |
|---------|-----------------|---------|---------------|
| Eq.     |                 |         |               |
| TO,     | Eq.             | Eq.     | Eq.           |
| II Q    | Eq.             | EQ      | Eq.           |
| FG.     |                 | E.      |               |

8. *Optional* – Click **Add Comments** to enter comments for each day.

**Note<sup>1</sup>:** A prompt will appear for time codes entered that require comments.

**Note**<sup>2</sup>: Do not use special characters in comments as they will prevent you from saving your timesheet. Special characters included but are not limited to single or double quotes, semicolon (;), parenthesis, forward slash (\).

- **9.** Type comments in the **Comments** field for each day.
- **10.** Click the **Save** button.

| Ē | Time Code    |
|---|--------------|
|   |              |
| Ο | EQ.          |
|   |              |
|   | Ę,           |
|   | Total        |
| Ð | Add Comments |

| Date           | Comments |
|----------------|----------|
| Sun 03/05/2023 |          |
| Mon 03/06/2023 |          |
| Tue 03/07/2023 |          |
| Wed 03/08/2023 |          |
| Thu 03/09/2023 |          |
| Fri 03/10/2023 |          |
| Sat 03/11/2023 |          |
| Save           |          |

**11.** Click the **Save** button in the **Approval** section of the **Weekly Timesheet** page.

**Note**<sup>1</sup>: Total hours will not calculate until the Save button has been clicked. Confirm total hours worked.

**Note**<sup>2</sup>: There are no additional steps to submit your timesheet for approval. Ensure it is up-to-date by the deadline.

## Result

You have successfully completed a weekly timesheet in Luma.

Images shown are for illustration purposes only and may not be an exact representation of the product due to the environment in which they were captured. In addition, interfaces (colors, message locations, etc.) may vary based on user preferences.

It is the user's responsibility to understand and follow all applicable statues, rules, and policies.

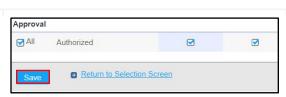

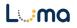

Date (01/03/23) Version 3.0